#### North Maharashtra University, Jalgaon

# Board of Colleges and University Development – Affiliation Section Guidelines for Online Application Management System –Continuation of Affiliation Proposal 2019-20

Instructions:

- 1) The address and contact details of Help Desk are given in the Contact Us link on the Home page of the Web Site.
- 2) Kindly note that the Links for Continuation of Affiliation Proposal AY 2019-20 for all the colleges who have applied online for Continuation of Affiliation Proposal 2018-19 to KBC NMU has already been activated. No need to contact KBC NMU for link activation this year.
- 3) For colleges who have not applied for online for Continuation of Affiliation Proposal 2018-19 to KBC NMU can activate their link for Continuation of Affiliation Proposal AY 2019-20 by clicking on the link "Activate Link for Continuation Proposal AY 19-20" from their college login in Continuation of Affiliation Section.
- 4) Processing Fees Structure for Continuation of Affiliation Proposal. This fees is to be paid to KBC NMU alongwith Affiliation fees payment only. No need to pay the same at the time of link activation.

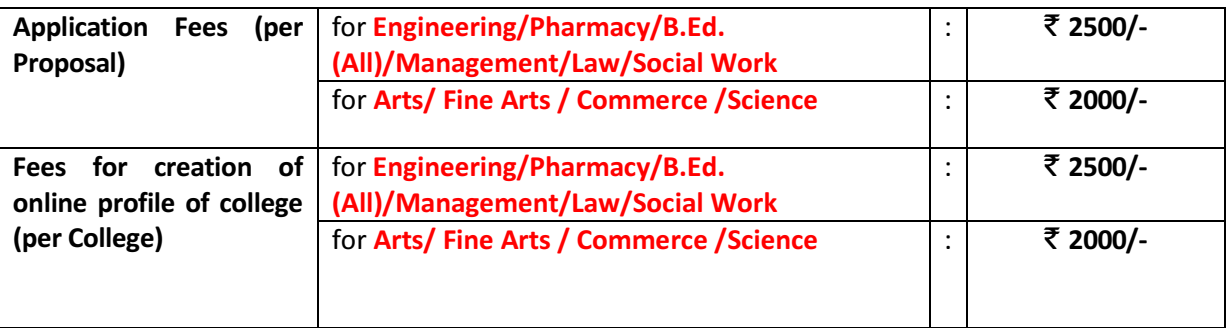

- 5) All the above Fees can be paid by Cash or by Demand Draft of any Nationalized Bank drawn in favour of "Finance and Accounts Officer, KBC NMU, Jalgaon" at the KBC NMU Cash Counter, Jalgaon.
- 6) Once the link is made available, start preparing the proposal online by clicking on the link "Prepare Proposal".
- 7) After successful login the user shall get a simple to understand and easy to use Graphical User Interface (GUI) to enter the necessary information as required in the Application form.
- 8) User can Edit /Delete/Update the information during the Online filling of the Application Form.
- 9) Online Help for Marathi Typing is available in HELP menu on the HOME page of the website. User can refer the Online Help (PDF file) available in the HELP menu on the HOME page of the website.
- 10) Once you are satisfied about the correctness of the information filled in by you then forward the same to University online. Kindly note that once the Application is forwarded online to University, it is not possible to edit/update/change/delete the information.
- 11) Thereafter (after the online submission) the Link of Print shall be activated automatically. Take the printouts of the Application Form and College Information separately.
- 12) Pay the proper Affiliation Fees, Application Fees and Fees for creation of Online Profile of College (refer Affiliation Fees Structure available in Download link on Home page) at the KBC NMU Cash Counter, Jalgaon.
- 13) Put necessary seal and signature on the printed Application Form and College Information and physically forward seven copies to the University along with the necessary documents as listed in Annexure A. Also

attach the original receipts of Affiliation Fees with the Application Form.

- 14) The list of the mandatory documents is listed in the Annexure-A.
- 15) Kindly note that timing of the KBC NMU Cash Counter, Jalgaon to receive the fees is between 10:30 am to 4:00 pm during University Working days.
- 16) Incomplete application in any respect will be rejected.

# Annexure – A

# List of Documents to be attached with the Application Form

- 1. विद्यापीठाच्या संलग्नीकरणाच्या नुतनीकरणाचे पत्र (मागील शैक्षणिक वर्षाचे)
- 2. अटी पूर्ततेच्या पुष्ठ्यर्थची कागदपत्रे
- 3. नुतनीकरण मागणी केलेल्या विषयांची / तुकड्यांची मागील वर्षांची विद्यापीठ मान्य विद्यार्थी संख्या दर्शविणारा तक्ता
- 4. उपलब्ध असलेले शिक्षक दर्शविणारा अद्ययावत तक्ता [415(1), 415(3) वगैरे]. तसेच शिक्षकेत्तर कर्मचारी दर्शविणारा अद्ययावत तक्ता.
- 5. विद्यापीठ अनुदान आयोगाचे २(एफ) दिल्याबाबतचे पत्र (एकदाच सादर करावे)
- 6. विद्यापीठ अनुदान आयोगाचे १२(बी) दिल्याबाबतचे पत्र (एकदाच सादर करावे)
- 7. राष्ट्रीय मुल्यांकन व प्रत्यापन परिषदेचे (NAAC) पत्र
- 8. AICTE/NCTE/BCI/RCI/PCI च्या मान्यतेचे पत्र
- 9. Audit Report ची प्रत
- 10. कायम संलग्नीकरण प्राप्त झाले असल्यास, कायम संलग्नीकरणाच्या पत्राची प्रत

\*\*\*\*\*\*\*\*\*\*\*\*\*\*\*\*\*\*\*\*\*\*\*\*\*\*\*

### North Maharashtra University, Jalgaon

### Board of Colleges and University Development – Affiliation Section

### Online Application Management System – Continuation of Affiliation Proposal Request

#### 2019-20

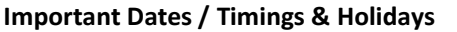

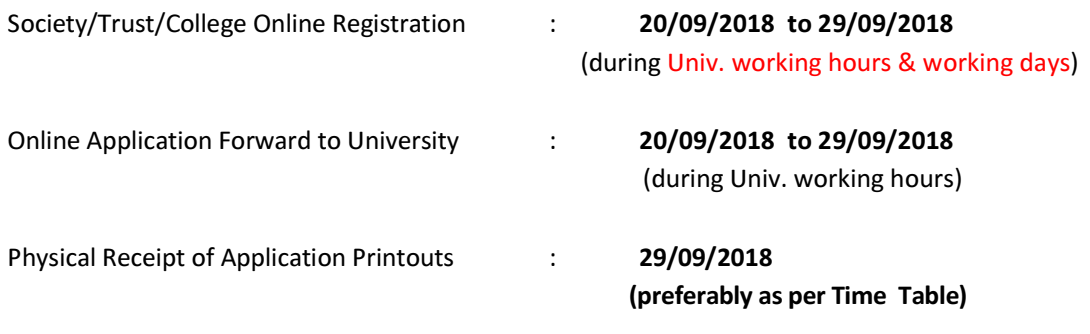

(during Univ. working hours & working days)

## Helpdesk Details (Only for Technical Queries and Website Related Assistance) :

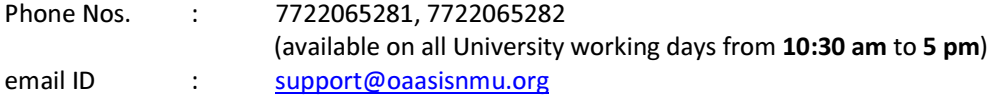

 Kindly mention your College ID and type of proposal you are working with in email for quick reply and solving of your technical problems.

Please note that the Physical Receipt facility and Help Desk shall not be available during University Holidays.

#### How to Login to OAASIS ?

- 1. Access the KBC NMU, Jalgaon website http://nmu.ac.in
- 2. Use the link Research and Development -> Affiliation -> Online Affiliation
- 3. The necessary guidelines shall be available for download in the **Proposal Guidelines 2019-20** section on the home page.
- 4. Also the Guidelines, Fees Structure, GRs and Perspective Plan etc. are available for download in the **Download** link of Home Page.

### Alternatively

- 1. Access the online Research and Development website http://oaasisnmu.org
- 2. The necessary guidelines shall be available for download in the **Proposal Guidelines 2019-20** section on the home page.
- 3. Also the Guidelines, Fees Structure, GRs and Perspective Plan etc. are available for download in the **Download** link of Home Page.

\*\*\*\*\*\*\*\*\*\*\*\*\*\*\*\*\*\*\*\*\*\*\*\*\*\*